# Dell Portable Backup Hard Drive User's Guide

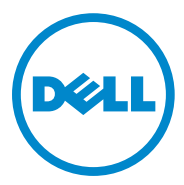

#### Notes, Cautions, and Warnings

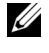

**MOTE:** A NOTE indicates important information that helps you make better use of your computer.

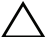

A CAUTION: A CAUTION indicates either potential damage to hardware or loss of data and tells you how to avoid the problem.

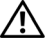

WARNING: A WARNING indicates a potential for property damage, personal injury, or death.

2014-02 Rev. A02

<sup>© 2014</sup> Dell Inc. All rights reserved.

This product is protected by U.S. and international copyright and intellectual property laws. Dell and the Dell logo are trademarks of Dell Inc. in the United States and/or other jurisdictions. All other marks and names mentioned herein may be trademarks of their respective companies.

### **Contents**

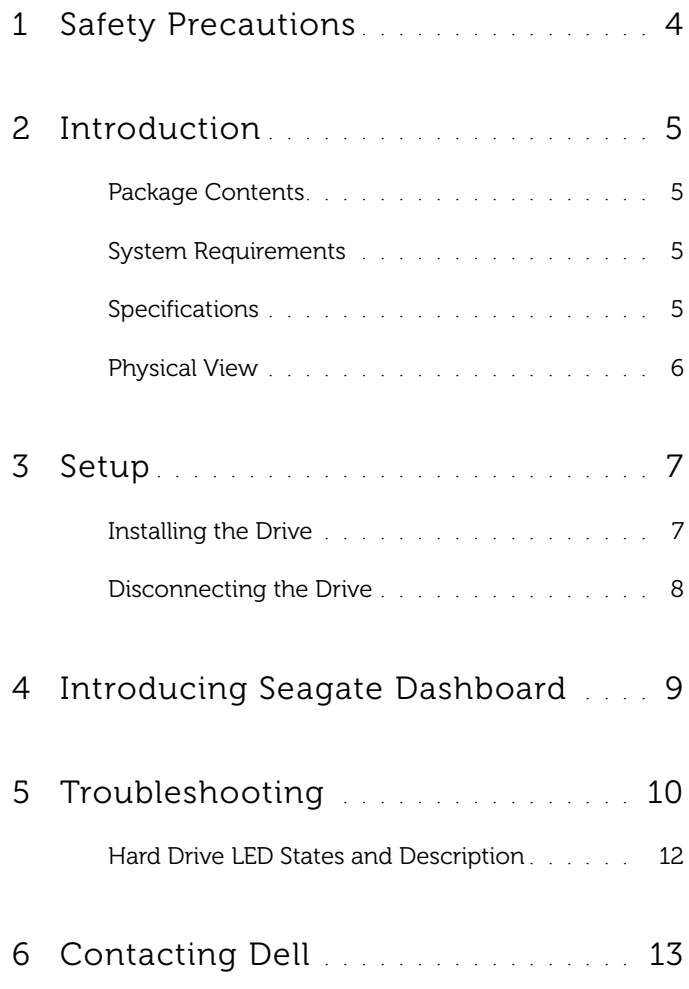

# <span id="page-3-0"></span>Safety Precautions

Use the following safety guidelines to help protect your external hard drive from potential damage and to help ensure your personal safety.

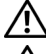

WARNING: Do not drop or jolt the drive.

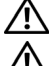

 $\bigwedge$  WARNING: Do not disconnect or move the drive during drive activity.

 $\mathbf{\hat{N}}$  WARNING: Many repairs may only be done by a certified service technician. You should only perform troubleshooting as authorized in your product documentation, or as directed by the online or telephone service and support team.

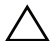

 $\bigwedge$  CAUTION: Damage due to servicing that is not authorized by Dell is not covered by your warranty.

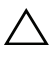

CAUTION: To prevent data loss, save and close all open files and exit all open programs before you turn off your computer.

## <span id="page-4-0"></span>Introduction

The Dell portable external hard drive is a storage device that provides a convenient solution for file backups, data migration, and data-sharing needs.

This user manual provides step-by-step installation instructions and other important information regarding your product.

#### <span id="page-4-1"></span>Package Contents

- Dell portable external hard drive 500 GB /1 TB /2 TB
- USB 3.0 interface
- 18-inch USB 3.0 cable
- Quick Start Guide
- China Warranty Card
- Safety, Environment, and Regulatory Information Tech Sheet
- Terms and Conditions Sheet

#### <span id="page-4-2"></span>System Requirements

- Windows 8
- Windows 7

#### <span id="page-4-3"></span>Specifications

Hard Drive Specifications

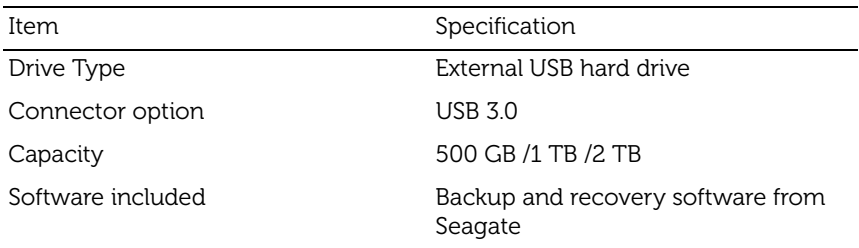

#### <span id="page-5-0"></span>Physical View

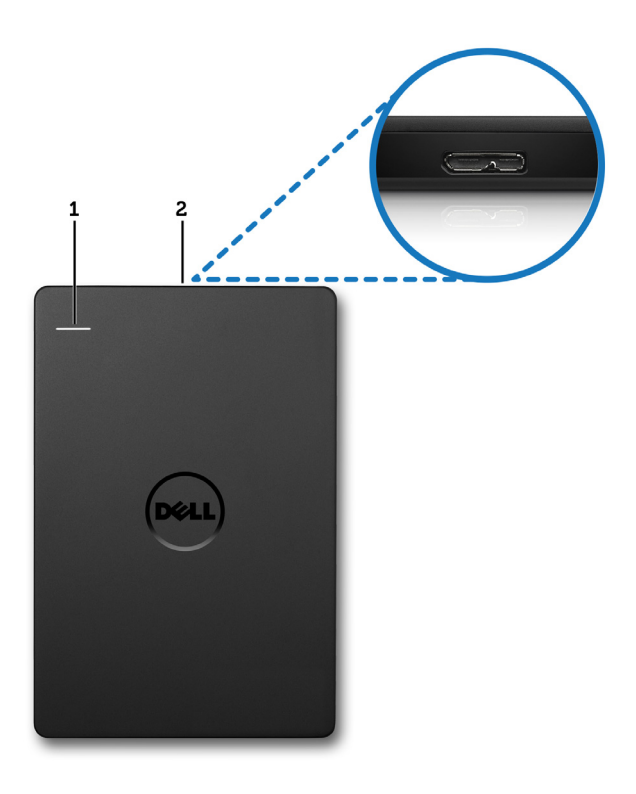

- 
- 1 Hard-drive activity LED 2 Hard-drive cable connector

# <span id="page-6-0"></span>Setup

#### <span id="page-6-1"></span>Installing the Drive

1 Connect the external hard drive to any available USB 3.0 port on your computer. The drive is also compatible with USB 2.0 ports on your computer.

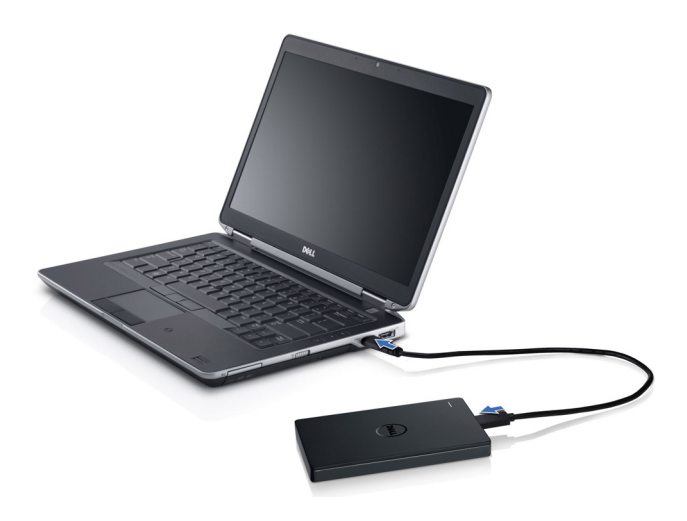

2 After the drive is connected, the drive will appear as a drive letter in (My) Computer (i.e.: Drive E:, F:, or some other letter) within approximately 30 seconds of connecting and turning on the drive.

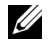

 $\mathbb Z$  NOTE: The white LED on the interface adapter lights up when you connect the drive to the computer.

3 Click Open Folder to View Files Using Windows Explorer to open the drive letter, or click on the drive letter in **Computer**.

You can now begin copying files to the external hard drive by manually using the copy and paste options, by dragging and dropping files into the external hard drive, or through an automatic backup schedule using the Seagate Dashboard described in Introducing Seagate Dashboard.

#### <span id="page-7-0"></span>Disconnecting the Drive

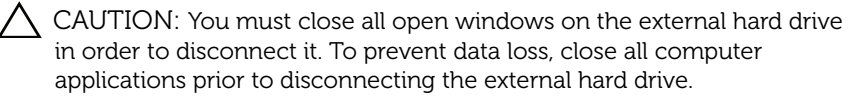

1 Click the Safely Remove Hardware icon in the system tray, near the clock.

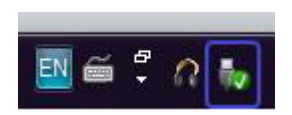

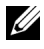

 $\mathbb Z$  NOTE: The **Safely Remove Hardware** icon looks like a USB connector with a green check mark on it.

- 2 A pop-up menu will appear listing the devices that can be removed from the computer.
- 3 Click the external hard drive on the pop-up menu.
- 4 When you see a pop-up message saying that it's safe to remove the hardware, you can unplug the device.

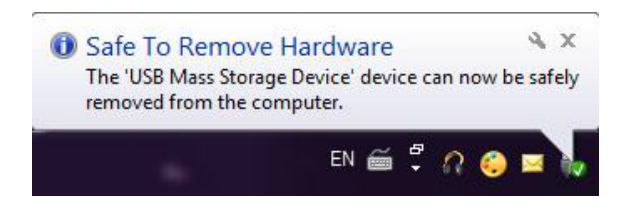

# <span id="page-8-0"></span>Introducing Seagate Dashboard

Seagate Dashboard, packaged with your external hard drive, is an easyto-use utility that protects the content on your computer and social media networks. You can take advantage of these features:

- Data protection—Protect your data continuously or on a schedule by creating an automatic backup plan.
- Media sharing—Upload your pictures and videos to popular social networking services, such as Facebook, Flickr, and YouTube.
- Media saving-Download photos and videos from your social networking services to your external hard drive.

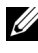

**XX** NOTE: You must install the Seagate Dashboard installer before you can launch Seagate Dashboard.

For more information, read the Seagate Dashboard User Guide at <www.seagate.com/support/software/dashboard>or view the online help by clicking the Help icon in the Seagate Dashboard application.

# <span id="page-9-0"></span>Troubleshooting

This section is designed to walk you through troubleshooting steps in order to identify solutions to commonly experienced issues with USBconnected external drives.

Issues and Solutions

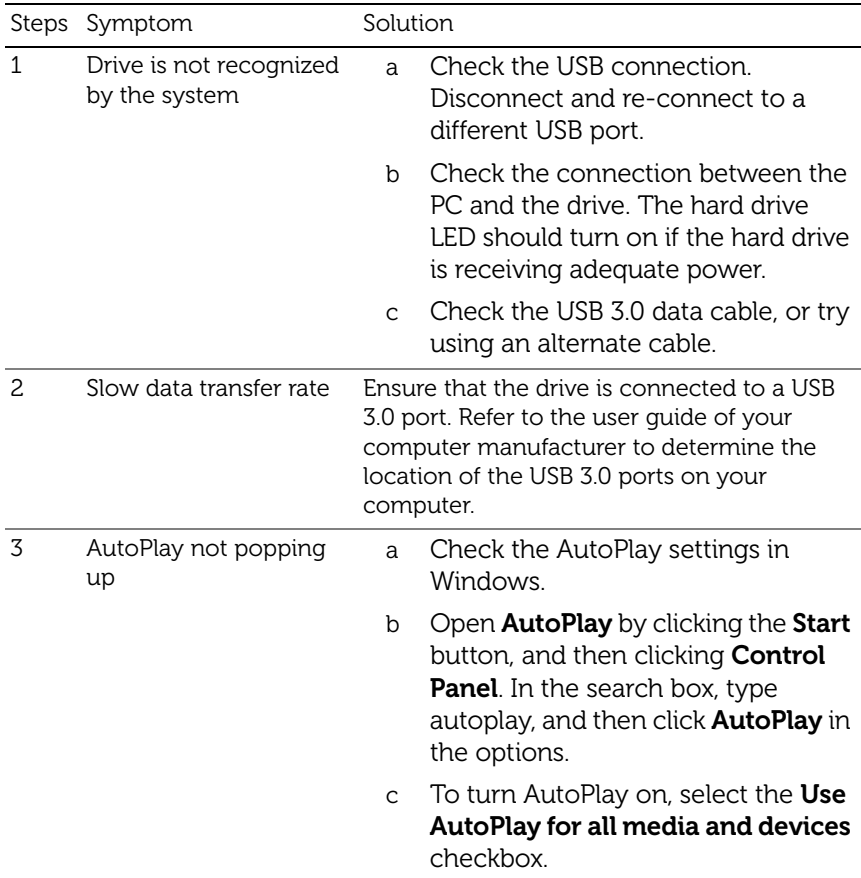

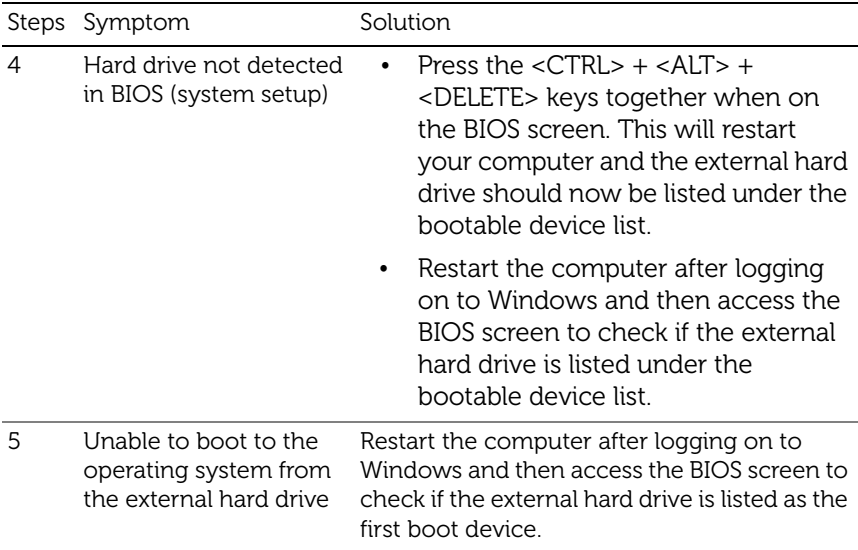

 $\mathbb Z$  NOTE: Please ensure that your computer is up to date with the latest drivers and BIOS version prior to attempting steps 4 and 5. The latest drivers and BIOS version can be downloaded from the manufacturer's website. For Dell computers, visit www.dell.com/support

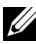

NOTE: The keystrokes used to invoke the BIOS (system setup) on your computer will vary depending upon the computer manufacturer. Please refer to the manufacturer's user guide or website for this information. For Dell computers, pressing the <F2> key during computer startup will launch the BIOS menu and the <F12> key will invoke the computer boot menu.

**X** NOTE: To diagnose your storage drive on a Dell computer, you can launch the PC Checkup Dell Diagnostics tool from the My Dell icon. Or visit <www.dell.com/support/Diagnostics/us/en/19>

#### <span id="page-11-0"></span>Hard Drive LED States and Description

LED States

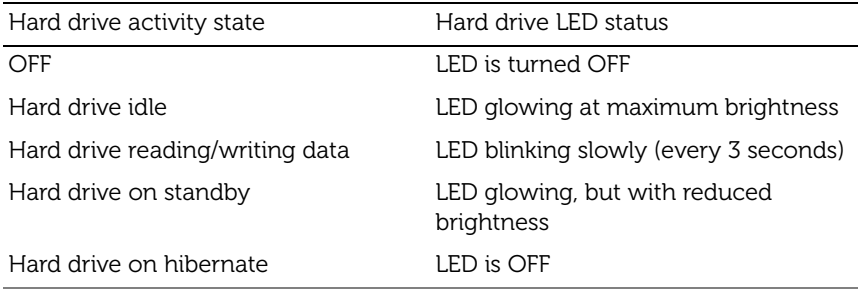

# <span id="page-12-0"></span>Contacting Dell

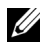

**NOTE:** If you do not have an active Internet connection, you can find contact information on your purchase invoice, packing slip, bill, or Dell product catalog.

Dell provides several online and telephone-based support and service options. Availability varies by country and product, and some services may not be available in your area. To contact Dell for sales, technical support, or customer service issues.

- 1 Visit <www.dell.com/support>
- 2 Select your support category.
- 3 If you are not a U.S. customer, select your country code at the top of the page, or select All to see more choices.
- 4 Select the appropriate service or support link based on your need.